## Amend Vehicle Without Fee Supplement

# This supplement changes the unit number for an existing vehicle in a fleet.

**Note:** The effective date of a supplement is the same date that it is created by the online users and cannot be changed.

There are two things you need to do:

- Creating the Amend Vehicle Without Fee Supplement
- Amending the Vehicle

### Creating the Amend Vehicle Without Fee Supplement

To create the Amend Vehicle Without Fee Supplement:

1. On the IRP Level Screen, hold mouse over **SUPPLEMENT**. A drop-down menu appears. 2. From the menu, click **AMEND VEHICLE WITHOUT FEE**.

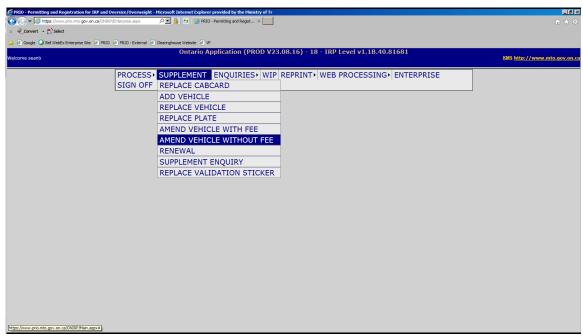

The following screen appears:

| PRIO - Permitting and Registration fo  | or IRP and Oversize/Overweight - Microsoft Internet Explorer provi   | ded by the Ministry of Tr                                                                                 |                           | ×                           |
|----------------------------------------|----------------------------------------------------------------------|----------------------------------------------------------------------------------------------------|---------------------------|-----------------------------|
| 🚱 💿 🗢 🧉 https://www.prio.mto.gov.      | .on.ca/ONIRP/Enterprise.aspx 🔎 🖬 🖘 ሯ PRIO - Permi                    | itting and Regist ×                                                                                       |                           |                             |
| 🗴 🍕 Convert 🕞 🔂 Select                 |                                                                      |                                                                                                    |                           |                             |
| 쓿 🕘 Google 🥥 Bell WebEx Enterprise Sit | te 🗿 PRIO 👂 PRIO - External 🎒 Clearinghouse Website 🎒 VP             |                                                                                                    |                           |                             |
| Welcome seanb                          | Ontario Applio                                                       | cation (PROD V23.08.16) - 18 - IRP Le                                                                     | evel v1.1B.40.81681       | KMS http://www.mto.gov.on.c |
|                                        | PROCESS SUPPLEMENT EN                                                | QUIRIES WIP REPRINT WEB P                                                                                 | ROCESSING                 |                             |
|                                        |                                                                      | ny point in the transaction. Go to Web Processing :<br>iew by MTO. After selecting SUBMIT, you will not t |                           |                             |
|                                        | Fleet Search                                                         |                                                                                                    | Amend Vehicle Without Fee |                             |
|                                        | * Account No. : 37856<br>* Supplement Effective<br>Date : 27/10/2016 | Fleet No. :                                                                                               | Fleet Expiry Year :       |                             |
|                                        | [                                                                    | Proceed Refresh Quit                                                                                      | Help                      |                             |
|                                        |                                                                      |                                                                                                    |                           |                             |
|                                        |                                                                      |                                                                                                    |                           |                             |
|                                        |                                                                      |                                                                                                    |                           |                             |
|                                        |                                                                      |                                                                                                    |                           |                             |
|                                        |                                                                      |                                                                                                    |                           |                             |
|                                        |                                                                      |                                                                                                    |                           |                             |
|                                        |                                                                      |                                                                                                    |                           |                             |

- 3. In the FLEET No. field, type the fleet number.
- 4. In the FLEET EXPIRY YEAR field, type the year of fleet expiry.
- 5. Click the **Proceed** button.

The Vehicle Details screen appears. (See top of page 4.)

### Amending a Vehicle

To amend a vehicle:

- 1. On the Vehicle Details screen, under the heading, CHANGE VEHICLE DETAILS type a:
  - unit number in the UNIT No. field

#### Or

• VIN in the VIN field

#### Or

• Plate number in the PLATE No. field

**Note:** You can also place your cursor inside one of the three fields listed above, and select from a list of vehicles in your fleet. If applicable, you may select the "New Plate Required" checkbox if you require a new plate.

| PRIO - Permitting and Registration for IRP and Oversize/Overweig |                                               |                                        | X                                     |
|------------------------------------------------------------------|-----------------------------------------------|----------------------------------------|---------------------------------------|
| https://www.prio.mto.gov.on.ca/ONIRP/Enterprise.aspx             | の 🔄 🔒 🖘 🏾 @ PRIO - Permitting and Regist ×    |                                        |                                       |
| X Convert - 🔂 Select                                             |                                               |                                        |                                       |
| 🚖 🗟 Google 🥥 Bell WebEx Enterprise Site 🏮 PRIO 🗧 PRIO - Externa  |                                               |                                        |                                       |
| Welcome seanb                                                    | Ontario Application (PROD V                   | 23.08.16) - 18 - IRP Level v1.1B.40.8  | 1681<br>KMS http://www.mto.gov.on.ca  |
|                                                                  | WgtGroup Vehicle Billing                      | Payment Credentials MainMenu Enquiries | ^                                     |
| Vehicle Deta                                                     |                                               |                                        | Amend Vehicle Without Fee             |
| Change Vehic<br>Unit No. :                                       | le Details<br>VIN :                           | Plate No.: System VIN:                 | Find                                  |
| Account E                                                        |                                               | Plate Ho.                              |                                       |
| Account                                                          |                                               |                                        | o. of Vehicles : 0                    |
| Expiry Mont<br>Y                                                 | h / : 12 / 2016 Supplement No. : 1            | Desc. : Amend Vehicle Without Fee      | ffective Date : 27/10/2016            |
| Vehicle Detai                                                    |                                               |                                        |                                       |
| Permit Nun                                                       | ber: VIN                                      | : * Permit<br>Jurisdiction             |                                       |
| * Owner                                                          |                                               |                                        | :                                     |
| Owner Phys<br>Add                                                |                                               |                                        |                                       |
| 1                                                                | /ear: Make                                    | : Model                                | :                                     |
| Vehicle Br                                                       | and : LCS Body Type                           | : LCS Vehicle<br>Status                |                                       |
| Co                                                               | lour : Vehicle Cylinders                      |                                        |                                       |
| * Unit                                                           | No.: • Vehicle Type                           | Financial Lessee                       | · · · · · · · · · · · · · · · · · · · |
| A                                                                | xles : Combine Axles                          | : Seats                                | :                                     |
| <ul> <li>IFTA Account</li> </ul>                                 | No.: ON123456786 * Empty weight               | Weight Group No.                       |                                       |
| * Insurance Ex                                                   | piry : 20/02/2017 🛅 * Insurance Company       | ACE INA INSURANCE * Policy No.         | : 1237816                             |
| " Purchase F                                                     | rice : Purchase Date                          | EDD/MM/YYYY                            |                                       |
| Purchase Loca                                                    | tion : Ontario Taxable Price                  |                                        | . ~                                   |
| HST Nur                                                          | ber: Seller Dealer Number                     | Seller Dealer<br>Override Number       |                                       |
| Buyer De<br>Nurr                                                 |                                               |                                        | . ~                                   |
|                                                                  |                                               | Plate Disposition                      |                                       |
| Use Existing P                                                   | late : D Existing Plate                       | : New Plate<br>Required                |                                       |
|                                                                  | on Requirements For Admin Fee and Fee Calcula | tion                                   |                                       |
| Colorado Dis                                                     | tance : Y Y UT Special Truck : N              | ✓ MCO Provided : N ✓                   | Colorado Trailer : N                  |
| Commant                                                          |                                               |                                        | ^                                     |

### 2. Click Find.

The system displays the information for the vehicle that you requested:

| PRIO - Permitting and Registration for IR |                                          | met Explorer provided by the I                                                                                  |                               |                                         | ×<br>↑ ☆ ©                   |
|-------------------------------------------|------------------------------------------|----------------------------------------------------------------------------------------------------|-------------------------------|-----------------------------------------|------------------------------|
| X Convert - Select                        |                                          |                                                                                                    |                               |                                         |                              |
|                                           | PRIO 🗿 PRIO - External 🧧 Clearinghouse W | abrita 🦳 VD                                                                                                    |                               |                                         |                              |
| by E only C on many and put out           |                                          |                                                                                                    | PROD V23.08.16) - 18 -        | IRP Level v1.1B.40.81681                |                              |
| Welcome seanb                             |                                          |                                                                                                    |                               |                                         | KMS http://www.mto.gov.on.ca |
|                                           |                                          | The second second second second second second second second second second second second second second second se | TTT                           | Y Y Y                                   |                              |
|                                           |                                          | WgtGroup Vehicle                                                                                                | Billing Payment Credenti      | als MainMenu Enquiries                  | ^                            |
|                                           | Vehicle Details                          |                                                                                                    |                               | Amend Vehic                             | e Without Fee                |
|                                           | Change Vehicle Details<br>Unit No.:      | VIN:                                                                                                    | Plate No. :                   | System VIN :                            | Find                         |
|                                           | Account Details                          | VIN:                                                                                                    | Plate No. :                   | System VIN :                            | Find                         |
|                                           | Account No. : 37856                      | Fleet No. : 00                                                                                                  | 1 Legal Name : TEST CAR       | RIER TRAINING No. of Vehicles :         | 0                            |
|                                           | Expiry Month / : 12 / 2016               | Supplement No. : 1                                                                                              | Supplement : Amend V          | ahicle Without Fee Effective Date : 2   | 7/10/2016                    |
|                                           | Year . 12 / 2010<br>Vehicle Details      |                                                                                                    | Desc.                         |                                         |                              |
| 1                                         | Permit Number : D7903376                 |                                                                                                    | * VIN : TSTPRODTRA1N1NO       | 10 * Permit : ON - ONTARIO              |                              |
|                                           | * Owner RIN: 184415201                   |                                                                                                    | * Owner : TEST CARRIER TRA    |                                         |                              |
|                                           | Owner Physical : 1355 JOHN<br>Address    | COUNTER BLVD                                                                                                    | Address: 145 SIR WILLIAM H    | EARST AVE                               |                              |
|                                           | Year: 2015                               |                                                                                                    | Make : KENW                   | Model : 650                             |                              |
| 1                                         | Vehicle Brand :                          | 10                                                                                                    | 5 Body Type : CT-CONVENTIONAL | TRACTOR LCS Vehicle : FIT-FIT<br>Status |                              |
|                                           | Colour : BLK-BLACK                       |                                                                                                    | le Cylinders : 0              | * Fuel Type : D-DIESEL                  |                              |
|                                           | * Unit No. : 1                           |                                                                                                    |                               | Financial Lessee :                      |                              |
|                                           | Axles: 3                                 |                                                                                                    | mbine Axles : 9               | Seats : 0                               |                              |
|                                           | * IFTA Account No. : ON1234567           | 786 * E                                                                                                    | mpty weight : 8233            | Weight Group No. : 2-63500-80000        | ✓                            |
|                                           | * Insurance Expiry : 20/02/2013<br>Date: | 7 Tinsuran                                                                                                    | ce Company : ACE INA INSURANC |                                         |                              |
|                                           |                                          |                                                                                                    |                               |                                         |                              |
|                                           | * Purchase Price : 150000                |                                                                                                    | rchase Date : 01/10/2015      | Factory Price : 120071                  |                              |
|                                           | Purchase Location :                      |                                                                                                    | axable Price :                | HST Sales Type :<br>Seller Dealer       | ~                            |
|                                           | HST Number :                             |                                                                                                    | aler Number :                 | Override Number                         |                              |
|                                           | Buyer Dealer .<br>Number                 |                                                                                                    | Buyer Dealer :                | Code :                                  | ×                            |
|                                           |                                          |                                                                                                    |                               | Plate Disposition :                     | ~                            |
|                                           | Use Existing Plate : 🗌                   | E                                                                                                    | xisting Plate :               | New Plate<br>Required :                 |                              |
|                                           | Documentation Requiremen                 |                                                                                                    |                               |                                         |                              |
|                                           | Colorado Distance : N 🗸 🗸                | UT Special                                                                                                    | Truck : N 💙                   | MCO Provided : N 🗸 Colorado             | irailer : N 🗸                |
|                                           | Comments :                               |                                                                                                    |                               | ^                                       | ×                            |

- 3. Depending on what you need to change, update one or more of the following fields:
  - UNIT NO.
  - IFTA ACCOUNT NO.
  - INSURANCE EXPIRY DATE
  - INSURANCE COMPANY
  - POLICY NO.

4. After updating the appropriate fields, click the **Proceed** button at the bottom of the screen:

| PRIO - Permitting and Registration for  | RP and Oversize/Overweight - Microsoft Internet Explorer provided by the Ministry of Tr |                                                                | JE X                         |
|-----------------------------------------|-----------------------------------------------------------------------------------------|----------------------------------------------------------------|------------------------------|
| 🔁 🕘 🗢 🥖 https://www.prio.mto.gov.a      | ca/ONIRP/Enterprise.aspx 🔎 🔄 🔒 🖘 🏼 🙆 PRIO - Permitting and Regist 🗴 📃                   |                                                                |                              |
| 🗴 🍕 Convert 🝷 📩 Select                  |                                                                                         |                                                                |                              |
| 👍 🧧 Google 🥥 Bell WebEx Enterprise Site | 🖹 PRIO 🗿 PRIO - External 🧧 Clearinghouse Website 🧧 VP                                   |                                                                |                              |
|                                         | Ontario Application (PROD V                                                             | 23.08.16) - 18 - IRP Level v1.1B.40.81681                      |                              |
| Welcome seanb                           |                                                                                         |                                                                | KMS http://www.mto.gov.on.ca |
|                                         | Account Details                                                                         |                                                                |                              |
|                                         |                                                                                         | Legal Name : TEST CARRIER TRAINING No. of Vehicles : 0         | <u>^</u>                     |
|                                         | Expiry Month /                                                                          | Desc. : Amend Vehicle Without Fee Effective Date : 27/10/2016  |                              |
|                                         | Vehicle Details                                                                         |                                                                |                              |
|                                         | Permit Number : D7903376 * VIN                                                          | : TSTPRODTRA1N1NG10 ** Permit : ON - ONTARIO<br>Jurisdiction : |                              |
|                                         | * Owner RIN: 184415201 * Owner                                                          | TEST CARRIER TRAINING Operating As: FLEET 001                  |                              |
|                                         | Owner Physical : 1355 JOHN COUNTER BLVD Owner Mailing<br>Address                        | : 145 SIR WILLIAM HEARST AVE                                   |                              |
|                                         |                                                                                         | KENW Model : 650                                               |                              |
|                                         | Vehicle Brand : LCS Body Type                                                           | CT-CONVENTIONAL TRACTOR                                        |                              |
|                                         | Colour : BLK-BLACK Vehicle Cylinders                                                    |                                                                |                              |
|                                         | * Unit No.: 717 * Vehicle Type                                                          | Financial Lessee :                                             |                              |
|                                         | * Axles: 3 * Combine Axles                                                              | 9 Seats : 0                                                    |                              |
|                                         | * IFTA Account No. : ON123456786 * Empty weight                                         | :: 8233 Weight Group No. : 2-63500-80000                       |                              |
|                                         | * Insurance Expiry : 20/02/2017 Insurance Company                                       | ACE INA INSURANCE Policy No. : 1237816                         |                              |
|                                         |                                                                                         |                                                                |                              |
|                                         | Purchase Price : 150000     Purchase Date     Ontario Taxable Price                     |                                                                |                              |
|                                         |                                                                                         | Sollar Daylor                                                  |                              |
|                                         | HST Number : Seller Dealer Number<br>Buyer Dealer Buyer Dealer                          | Override Number                                                |                              |
|                                         | Number Override Number                                                                  |                                                                |                              |
|                                         |                                                                                         | Plate Disposition :                                            |                              |
|                                         | Use Existing Plate : Existing Plate                                                     | : New Plate<br>Required :                                      |                              |
|                                         | Documentation Requirements For Admin Fee and Fee Calcula                                |                                                                |                              |
|                                         | Colorado Distance : N 🗸 UT Special Truck : N                                            | ✓ MCO Provided : N ✓ Colorado Trailer : N ✓                    |                              |
|                                         | Comments :                                                                              | <u>Ô</u>                                                       |                              |
|                                         |                                                                                         | ×                                                              |                              |
|                                         | Add/Update Co                                                                           | mment Clear Comment                                            |                              |
|                                         | Proceed Done Cancel                                                                     | Vehicle List Refresh Quit Help                                 |                              |
|                                         |                                                                                         |                                                                | *                            |

The Vehicle Details Verification screen appears (please verify information):

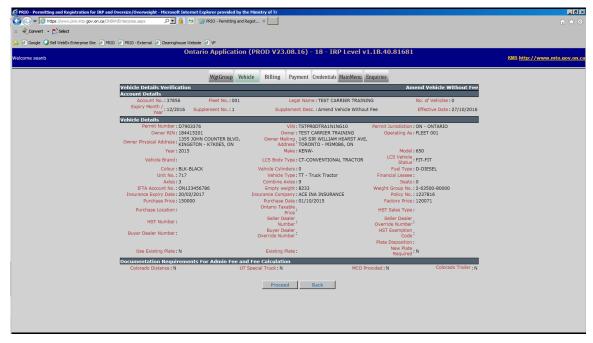

5. To complete amending the vehicle, click the **Proceed** button. The blank vehicle screen appears:

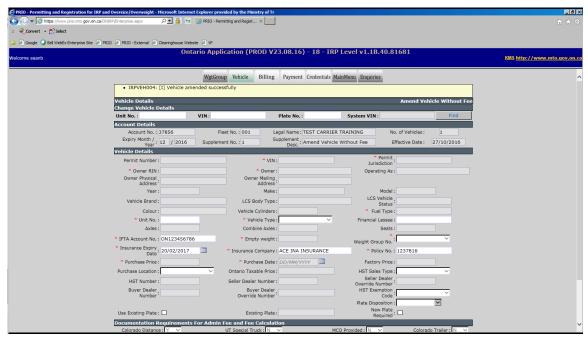

If required, you may amend more vehicles. Once you have amended all vehicles that need to be amended, click the **Done** button to move on to Billing.